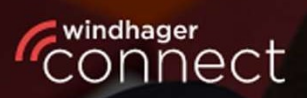

Welcome to

# **Nindhager Connect**

## **Windhager Connect**

## Anleitung

Professional

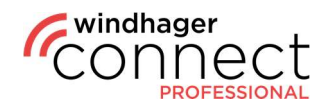

### Inhaltsverzeichnis:

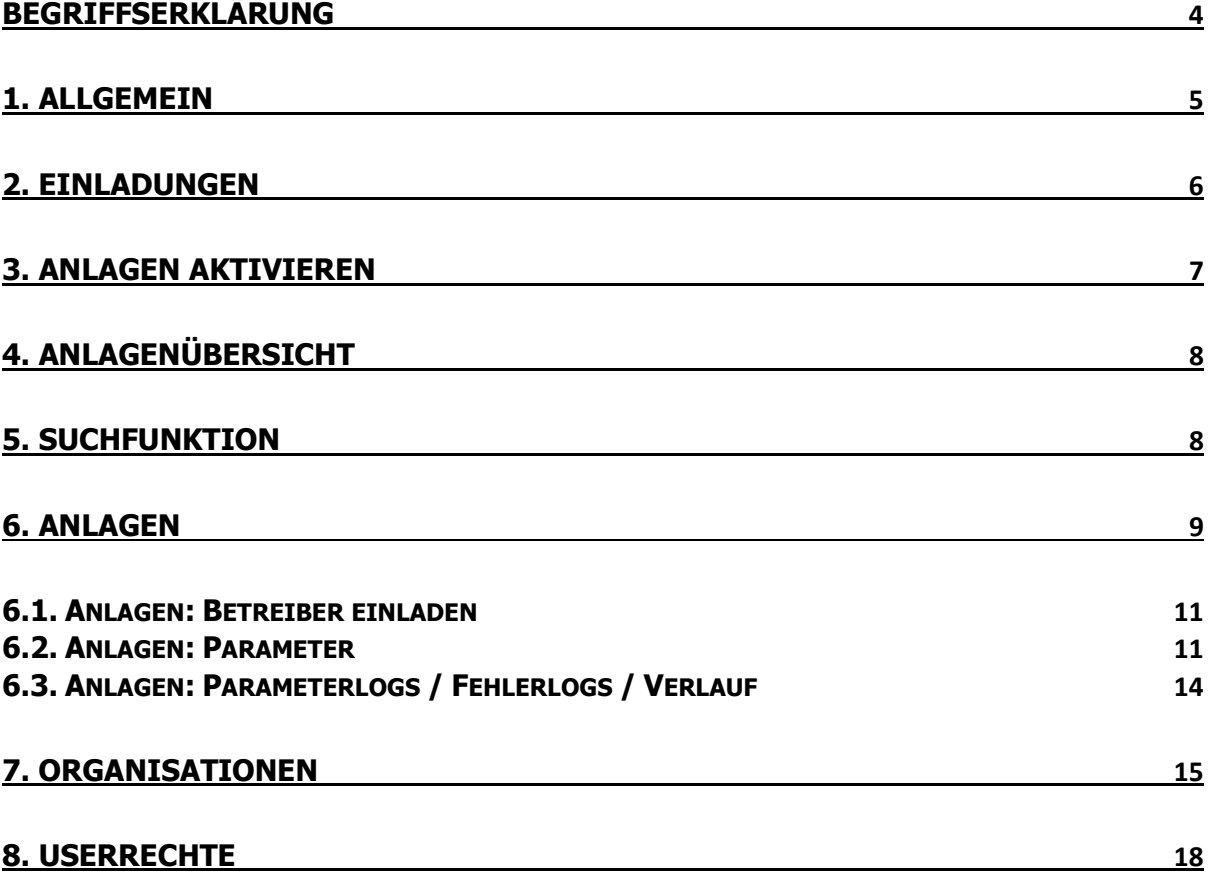

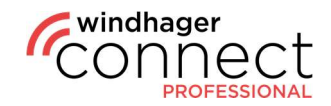

### HINWEIS

Alle Arbeiten dürfen ausschließlich nur von geschultem Fachpersonal durchgeführt werden; die örtlichen Sicherheitsvorschriften sind unbedingt zu befolgen; sollten Arbeitsanweisungen dieses Dokumentes in Konflikt (z.B. Verschlechterung) mit diesen Vorschriften stehen oder/und diesen widersprechen, so sind in jedem Fall die lokalen Vorschriften zu befolgen und die Arbeitsanweisung ist nicht durchzuführen; WINDHAGER ZENTRALHEIZUNG GMBH, ÖSTERREICH übernimmt keine Haftung für jedwede Schäden an Personen und Sachen durch unsachgemäße Ausführung der Anweisungen oder/und durch Verletzung der lokalen Sicherheitsvorschriften! Änderungen und Übersetzungsfehler vorbehalten.

٦

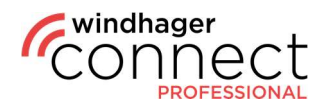

### Begriffserklärung

#### Organisation:

Organisation ist der Überbegriff für ein Unternehmen welches Windhager Connect nutzt. Einzelne Organisationen können in mehrere Suborganisationen unterteilt werden.

#### Eigentümer einer Organisation:

Der Eigentümer ist dazu berechtigt in Windhager Connect Suborganisationen zu erstellen sowie deren Berechtigungen zu verändern. Darüber hinaus ist der Eigentümer dazu berechtigt weitere Administratoren, Techniker und Mitglieder zur Organisation einzuladen. Wichtig: Jede Organisation braucht bei der Erstellung einen Eigentümer mit einer gültigen E-Mail Adresse. Pro Organisation kann es max. einen Eigentümer geben.

#### Administrator / Techniker / Mitglied einer Organisation:

Die Unterschiede in den Berechtigungsstufen finden sie auf der letzten Seite dieses Dokuments unter 8. Userrechte.

#### Verbundene / Betriebene Anlagen:

Die Verbundenen Anlagen sind alle Anlagen die der Organisation zugeordnet sind. Die Betriebenen Anlagen sind Anlagen bei denen die entsprechende Organisation explizit als Betreiber deklariert ist.

#### Bewohner:

Berechtigt zur Nutzung der myComfort App (z.B. Mieter).

#### Betreiber- Person:

Die Betreiber Person hat Zugriff auf erweiterte Funktionen in der myComfort App und ist zur Einladung von Bewohnern in Windhager Connect berechtigt.

#### Betreiber- Organisation:

Organisation bzw. Unternehmen welches die Heizungsanlage betreibt (z.B. Wohnbaugesellschaft).

#### Eigentümer der Anlage:

Rechtmäßiger Besitzer der Heizungsanlage. Hat die Berechtigung darüber zu entscheiden, welche Personen oder Organisationen die Daten der Heizungsanlage sehen bzw. verändern dürfen.

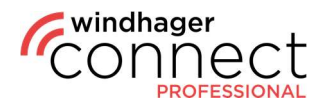

### 1. Allgemein

Loggen Sie sich nach Ihrer Registrierung unter https://connect.windhager.com/login mit Ihrem Usernamen und Ihrem Passwort ein.

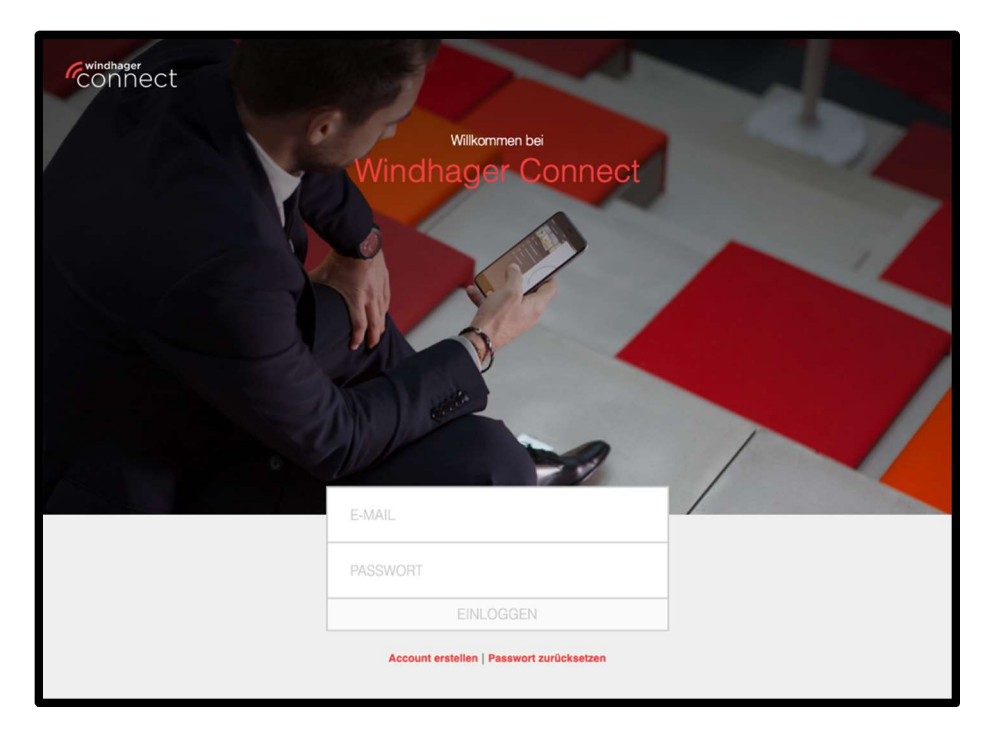

Wenn Sie auf Ihren Usernamen klicken, können Sie Ihre persönlichen Daten bearbeiten, die Sprache einstellen und Ihre aktiven Geräte sehen. Die aktiven Geräte sind alle Geräte, auf denen Ihr Account eingeloggt ist. Sie können hier jedes Gerät, das Sie nicht gerade aktiv verwenden, mit dem "Logout" Kommando ausloggen.

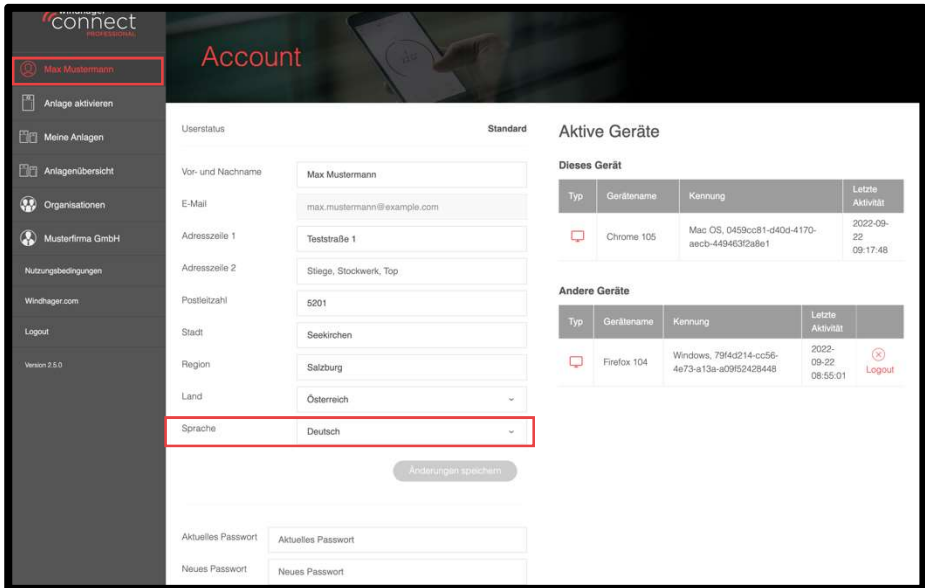

#### Hinweis

Bevor Sie alle Funktionen nutzen können, müssen Sie Ihre Mail-Adresse bestätigen. Sollten Sie die E-Mail nicht finden, überprüfen Sie bitte auch Ihren Spam-Ordner und ob Ihr Postfach voll ist.

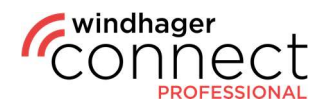

### 2. Einladungen

Unter "Einladungen" finden Sie alle Einladungen, die an Sie geschickt wurden. Diese erhalten Sie ebenfalls per E-Mail. Haben Sie die Einladung angenommen, wird Ihnen dies direkt im System bestätigt und Sie können per Klick auf "... anzeigen" direkt zur Seite springen, zu der Sie eingeladen wurden.

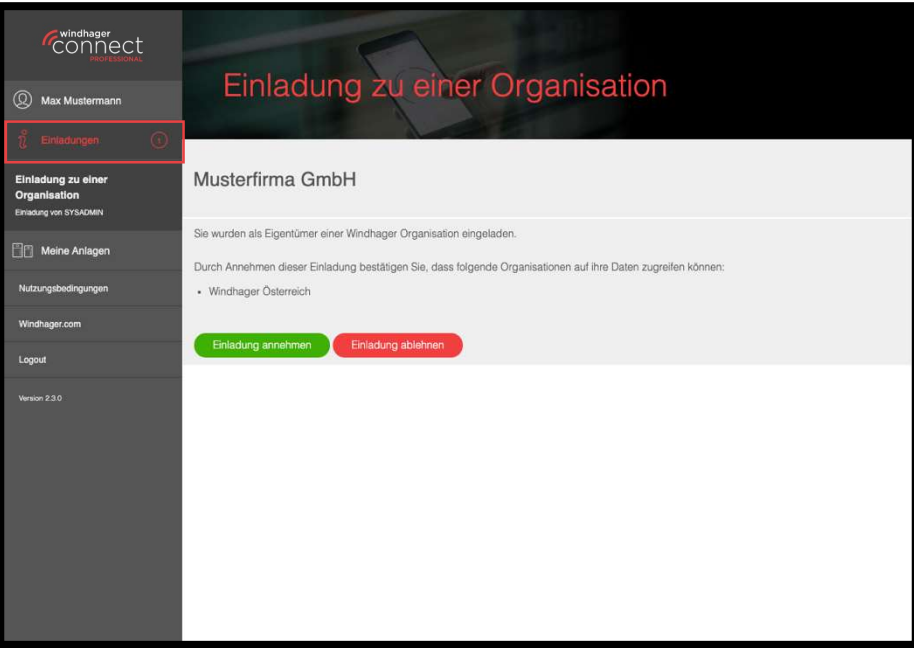

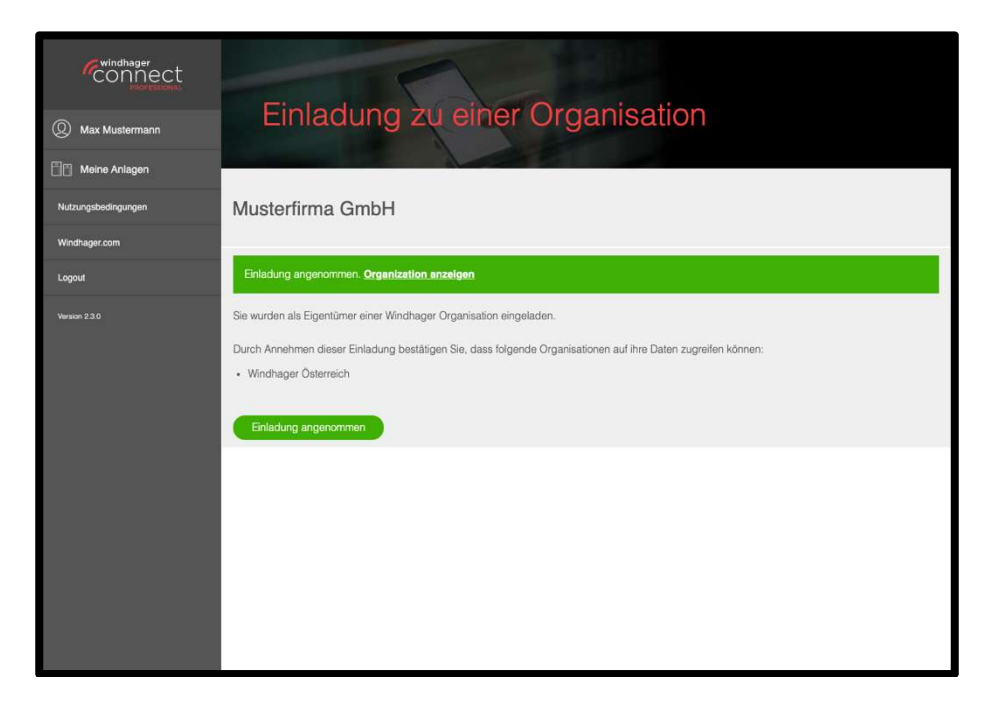

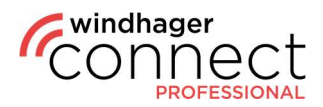

### 3. Anlagen aktivieren

Um eine neue Anlage zu aktivieren, klicken Sie im Menü links auf "Anlage aktivieren". Es erscheint ein Popup, in dem Sie Seriennummer sowie Prüfnummer der Anlage eintragen müssen. Tragen Sie hier Ihre Daten ein und klicken Sie auf "Aktivierungsvorgang beginnen". Im folgenden Fenster können Sie nun alle weiteren Daten eingeben (siehe Screenshot 2) und diese mit "Aktivieren" bestätigen.

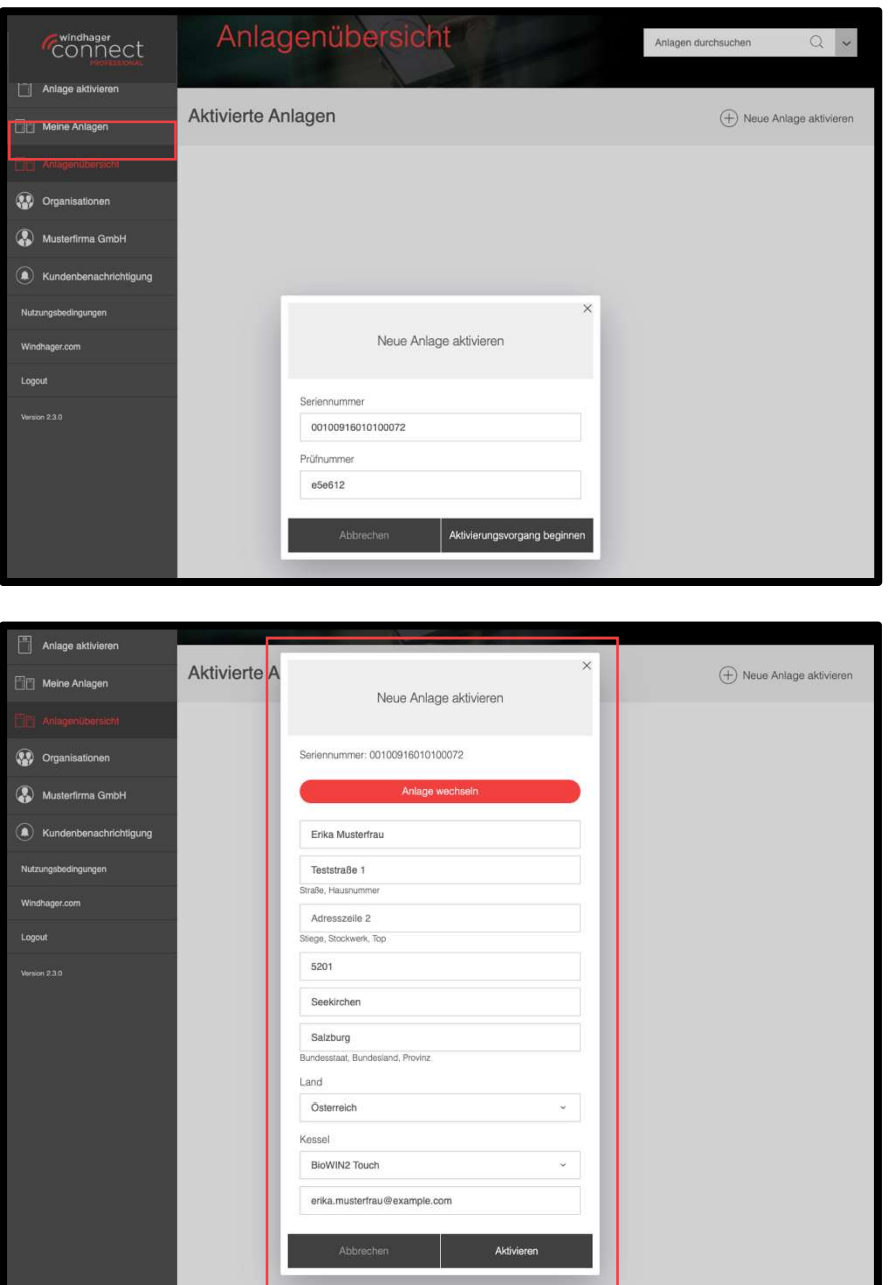

#### Hinweis

Der Eigentümer der Anlage bekommt per E-Mail eine Einladung. Nimmt er diese an, erhält er eine weitere E-Mail zum Akzeptieren der Techniker-Organisation. Falls es beim Anlage Aktivieren Probleme auftreten, bitte kontaktieren Sie Ihren Windhager Kundendienst!

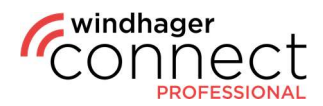

### 4. Anlagenübersicht

Im Bereich "Anlagenübersicht" sehen Sie bereits aktivierte Anlagen. Über die Suchfunktion im Bereich oben rechts können Sie außerdem nach spezifischen Anlagen suchen.

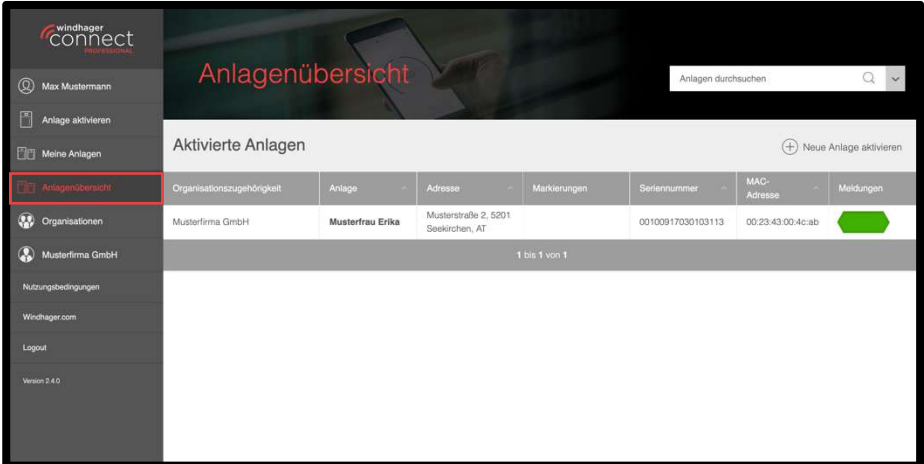

### 5. Suchfunktion

Sie haben in der Suche die Möglichkeit nach verschiedenen Kriterien zu filtern. Hierzu gehören u.a. die Seriennummer, Techniker oder auch die Adresse. Bei einer ungefilterten Suche ist der Name der Anlage das voreingestellte Kriterium.

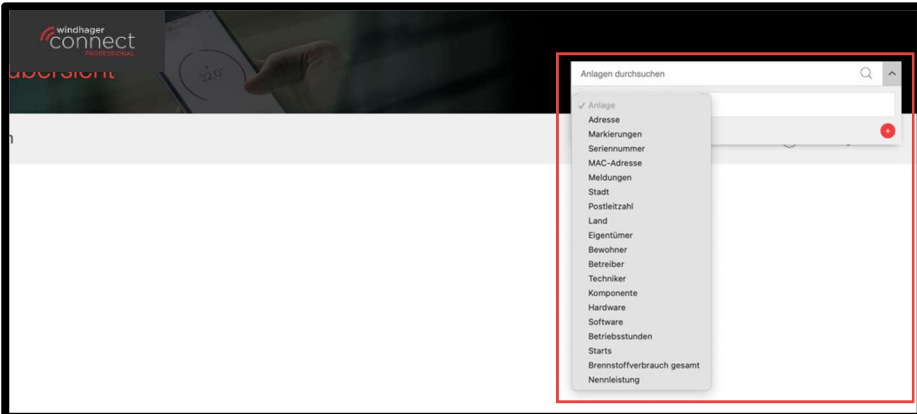

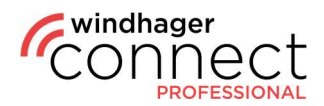

### 6. Anlagen

Wenn Sie auf eine Anlage klicken, öffnet sich deren Detailseite. Hier finden Sie den Namen, die Adresse und ein Symbolbild der Anlage. Den Namen können Sie per Klick auf das  $\mathbb{Z}$ -Symbol bearbeiten. Sie können die Benachrichtigungseinstellungen bearbeiten, den Webserver wechseln, sowie einen neuen Eigentümer einladen. Im unteren Bereich finden Sie neben den Buttons zum Einladen neuer Bewohner, Betreiber und Techniker außerdem eine Übersicht über die bereits getätigten Freigaben. Bewohner sind zur Benutzung der myComfort App berechtigt, diese müssen sich einmalig in Windhager Connect mit Ihren Benutzerdaten anmelden und die Einladung zur Anlage akzeptieren (s. 2. Einladungen).

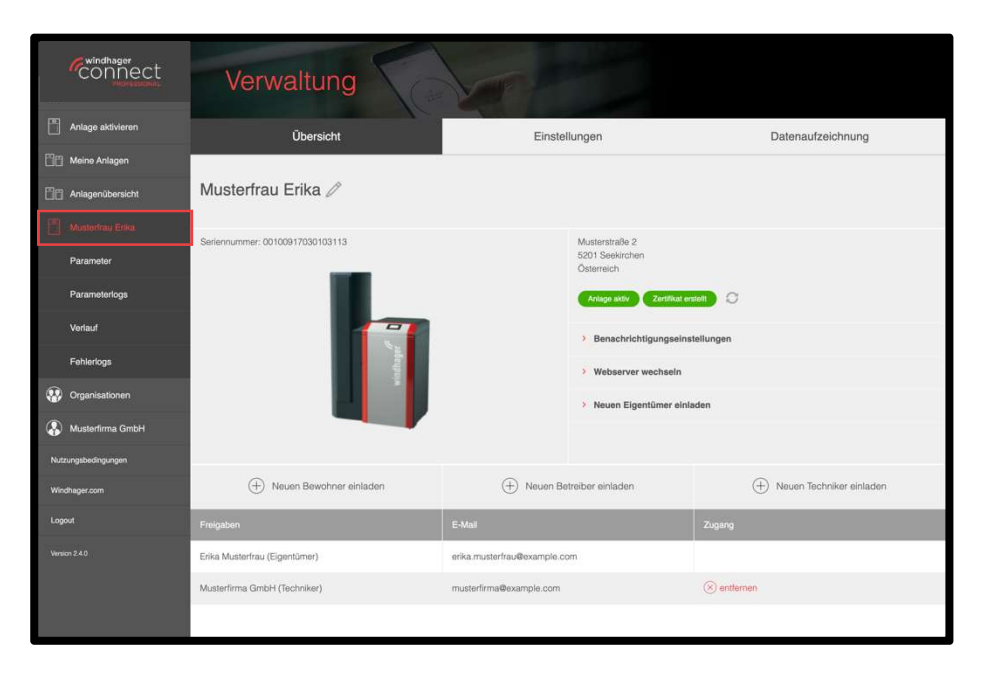

Unter "Einstellungen" können Sie diverse Informationen einsehen, das Webserverpasswort ändern und die Anlage neu einlesen.

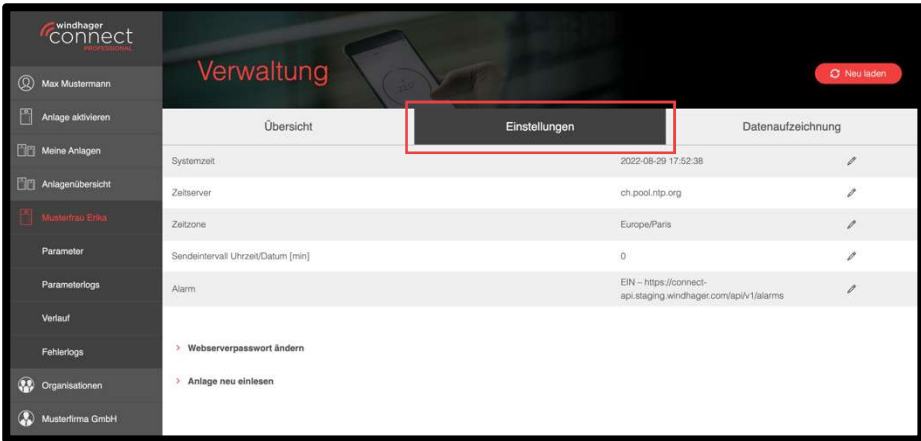

#### Hinweis

Wenn Sie in der Übersicht einen neuen Eigentümer einladen und dieser die Einladung akzeptiert, wird der bisherige Eigentümer automatisch ersetzt.

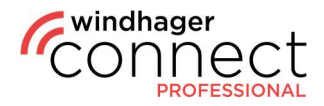

Im Tab "Datenaufzeichnung" können Sie eine Parameter-Aufzeichnung starten, oder bereits vorhandene einsehen und als .csv-Dateien herunterladen. Klicken Sie zum Start der Aufzeichnung auf den Button "Aufzeichnung starten". Im unteren Bereich werden Ihnen außerdem die Parameter der Anlage angezeigt. Die Konfiguration der Parameter bei der Aufzeichnung passiert im Datalog-Tool (separate Anleitung).

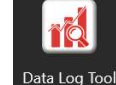

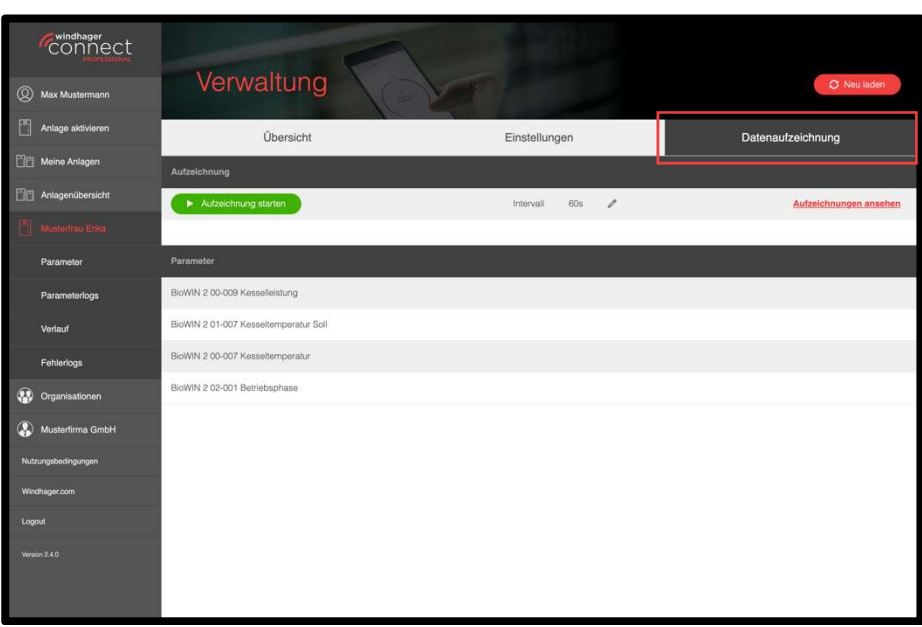

Zum Download der CSV-Dateien gelangen Sie per Klick auf "Aufzeichnungen ansehen". Es öffnet sich daraufhin ein Pop-Up, in dem Sie nach Datum sortiert die bereits vorgenommenen Aufzeichnungen herunterladen können.

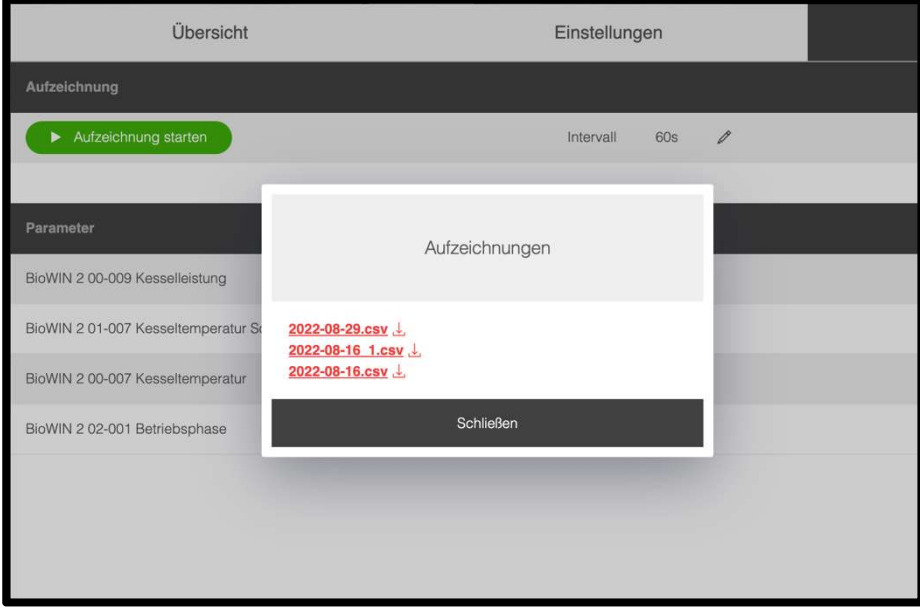

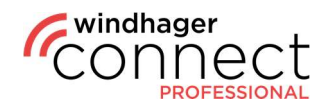

### 6.1. Anlagen: Betreiber einladen

Beim Einladen der Betreiber gibt es folgende Möglichkeiten:

#### 1. Betreiber ist eine Person

Die Person bekommt eine E-Mail "Sie wurden als Betreiber einer Windhager Anlage eingeladen" mit einem Link zu der Anlage. Wenn die Person die Einladung annimmt, wird sie zum Betreiber der Anlage.

#### 2. Betreiber ist eine Organisation

Der Eigentümer der Anlage bekommt eine Einladung mit der Organisation. Wenn der Eigentümer diese Einladung akzeptiert, wird eine Mail an die E-Mail-Adresse der Organisation geschickt. Wenn der Eigentümer oder ein Admin der Organisation die Einladung annimmt, wird die Organisation zum Betreiber der Anlage.

### 6.2. Anlagen: Parameter

Im linken Menü öffnet sich, sobald Sie eine Anlage ausgewählt haben, ein Sub-Menü. Wenn Sie hier auf "Parameter" klicken, werden Ihnen allgemeine Werte der Anlage angezeigt, wie z.B. Betriebsart, Kesseltemperatur, Betriebsstunden, o.ä.

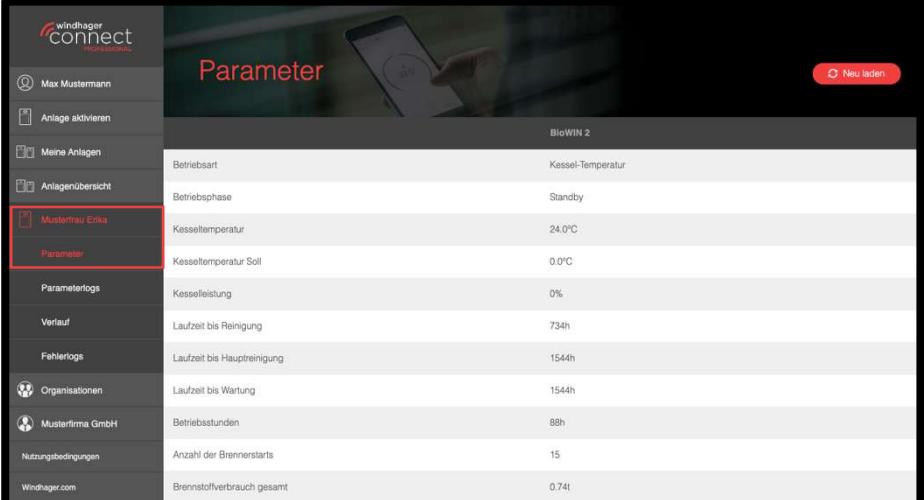

### Hinweis

Die angezeigten Parameter und Menüs hängen von Ihrer persönlichen Berechtigungsstufe ab. Eine detaillierte Beschreibung der Userrechte finden Sie unter Punkt 8 in dieser Anleitung.

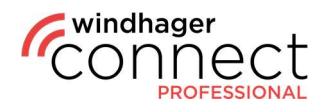

Weiter unten können Sie zwischen mehreren Menüpunkten auswählen. Unter "Kesselparameter" haben Sie den Punkt "Infoebene", in der Sie zusätzliche Informationen der Anlage ablesen können.

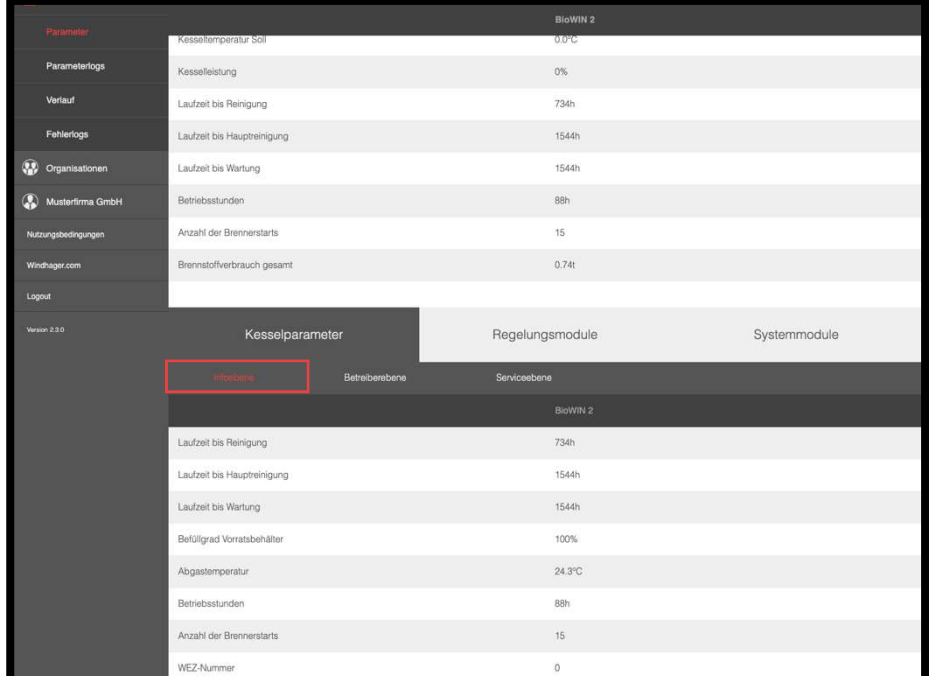

In der "Betreiberebene" können Sie mit dem «-Symbol verschiedene Infos ergänzen. Klicken Sie hier auf das > -Symbol, öffnet sich ein weiterer Teil der Betreiberebene, die Sie ebenfalls bearbeiten können. Alle Änderungen, die Sie vornehmen, werden im Parameterlog gespeichert.

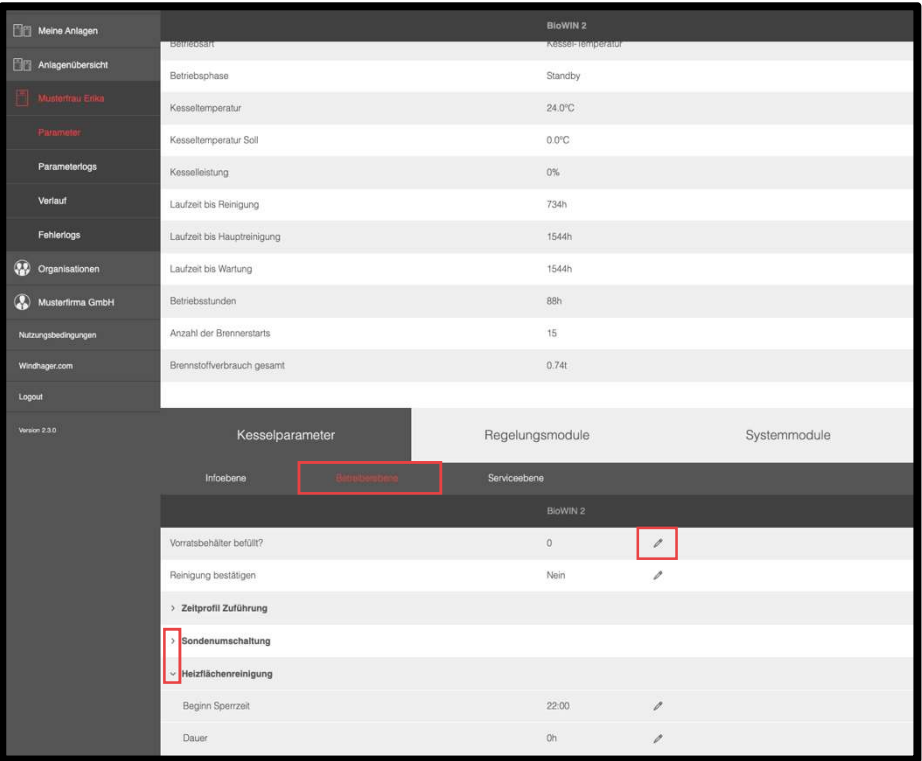

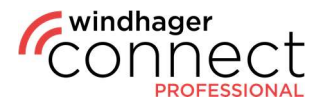

Unter "Serviceebene" finden Sie weitere Messwerte & Parameter der Anlage, die Sie wieder ausklappen und bearbeiten können, wie hier am Beispiel des Bereichs der  $n$ Einstellungen  $\rightarrow$  Pufferladung" gezeigt. Beachten Sie bitte, dass beim gelben Stift-Symbol die Änderungen erst nach Spannung Aus- und Einschalten wirksam werden.

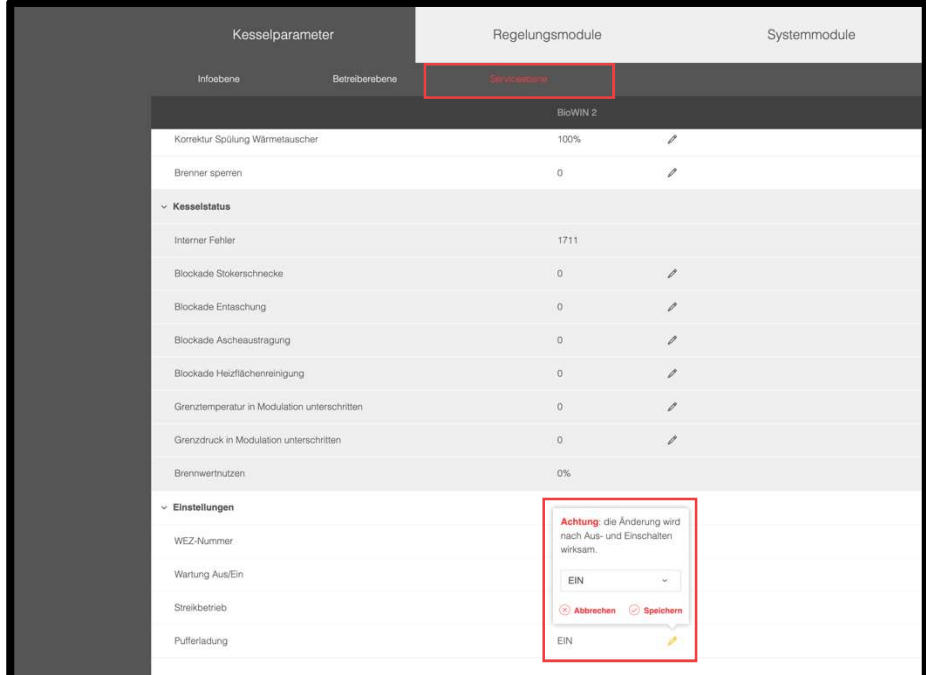

In den Menüpunkten "Regelungsmodule" und "Systemmodule" finden Sie denselben Aufbau der Parameter mit den Sub-Navigations-Punkten "Infoebene", "Betreiberebene" sowie "Serviceebene". Auch hier können Sie die Werte einsehen und teilweise anpassen.

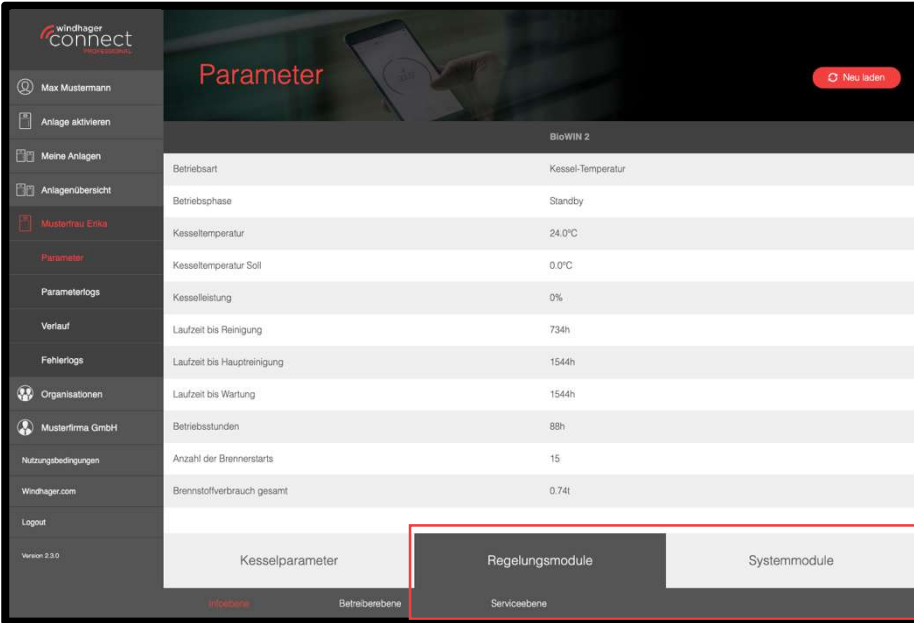

#### Hinweis

Falls das Passwort der Anlage nicht übereinstimmen sollte, wird ein gelbes Schloss-Symbol angezeigt  $\Box$ . Ist die Anlage offline wird eine durchgestrichene Weltkugel angezeigt  $\bigcirc$ .

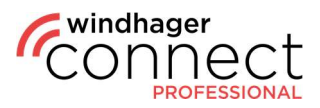

### 6.3. Anlagen: Parameterlogs / Fehlerlogs / Verlauf

Neben den Parametern können Sie im Sub-Menü Ihrer Anlage die "Parameterlogs", "Fehlerlogs" sowie den "Verlauf" einsehen. In der Übersicht der Parameterlogs können Sie im rechten oberen Bereich mit dem roten Button rechts oben einen Texteintrag erstellen. Wenn Sie den Button klicken, öffnet sich folgendes Popup, in dem Sie Komponenten und die Organisation auswählen müssen und Ihre Anmerkungen unter "Text" manuell eintragen:

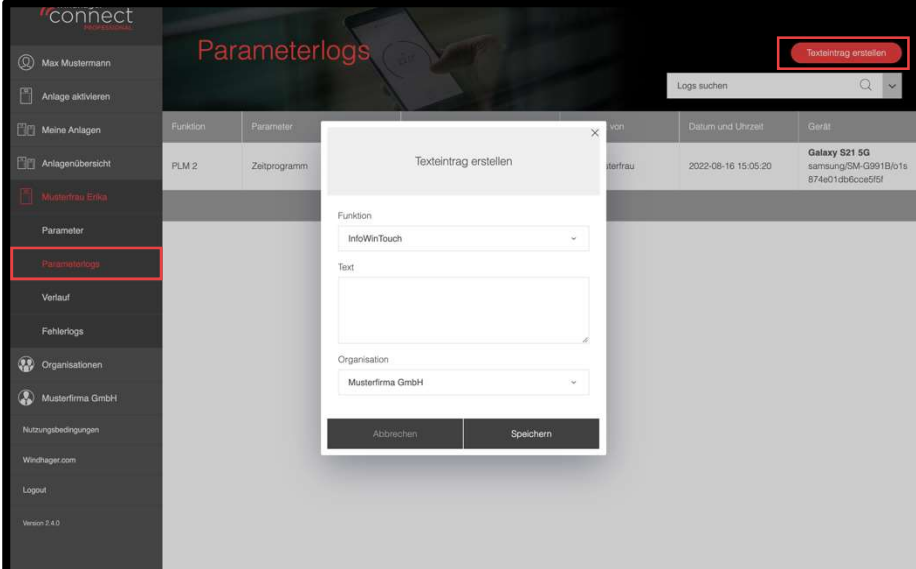

Unter "Verlauf" können Sie einzelne Parameter, im von Ihnen unter "Darstellungszeitraum" bestimmten Zeitraum einsehen.

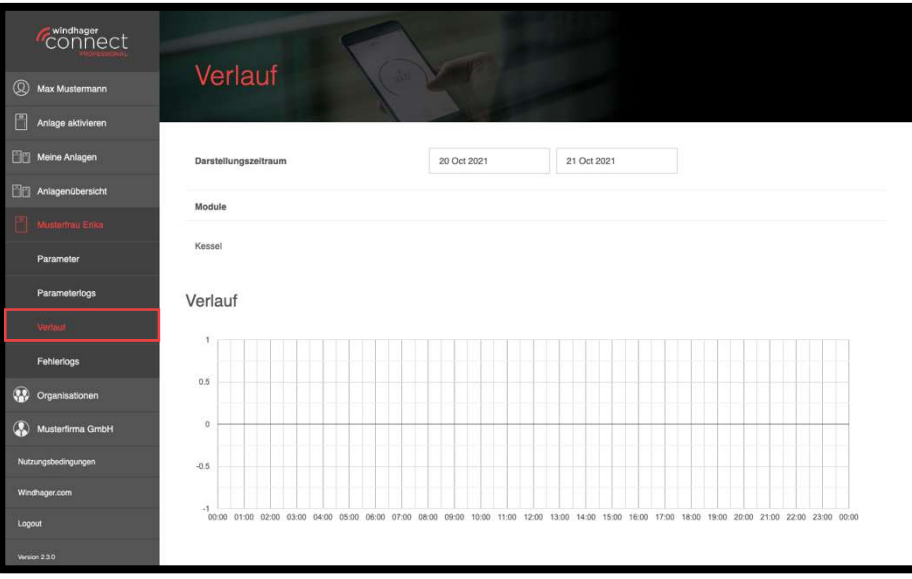

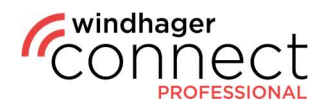

### 7. Organisationen

Im Bereich "Organisationen" können Sie Organisationen auswählen die für Sie freigegeben sind und weitere Infos einsehen sowie z.B. Unterorganisationen erstellen.

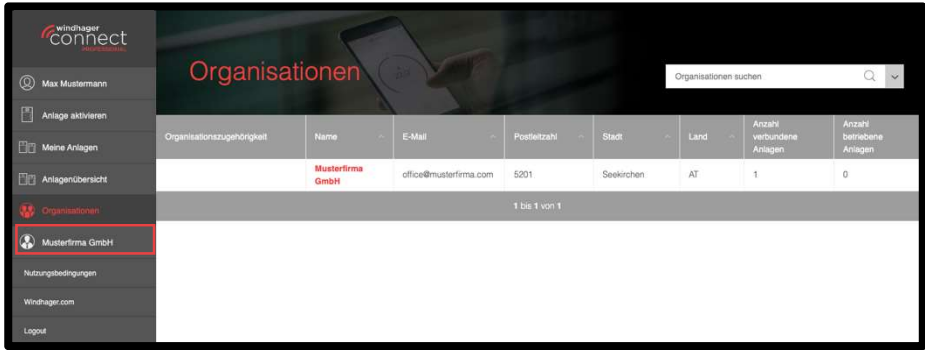

Haben Sie eine Organisation angeklickt, sehen Sie in der Übersicht, falls vorhanden, bereits eine Liste der Unterorganisationen und können die Organisationsberechtigungen einsehen. In den Berechtigungs-Einstellungen haben Sie außerdem die Möglichkeit festzulegen, ob diese Rechte weitervererbbar sind, oder nicht. Falls Sie das Häkchen deaktivieren, werden die Rechte für Unterorganisationen nicht übernommen.

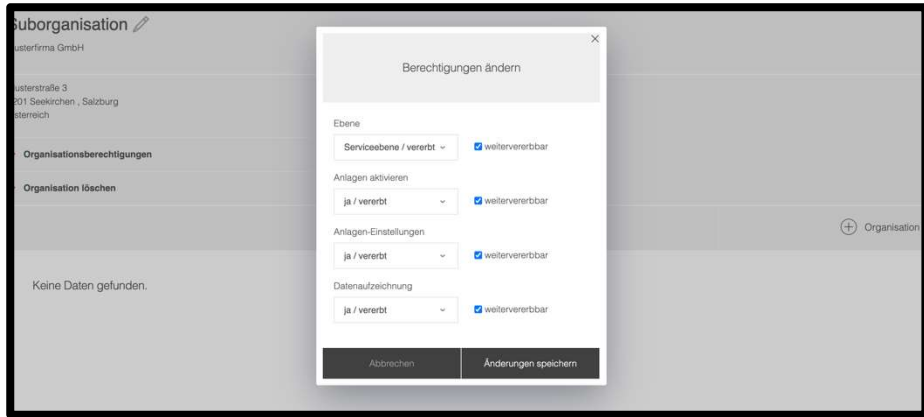

Mit dem Button "Organisation erstellen" können Sie eine neue Unterorganisation hinzufügen. Klicken Sie darauf, erscheint ein Popup, in dem Sie alle relevanten Infos eintragen können. Die Unterorganisationen haben parallel zu den übergeordneten Organisationen ebenfalls eine Übersichtsseite.

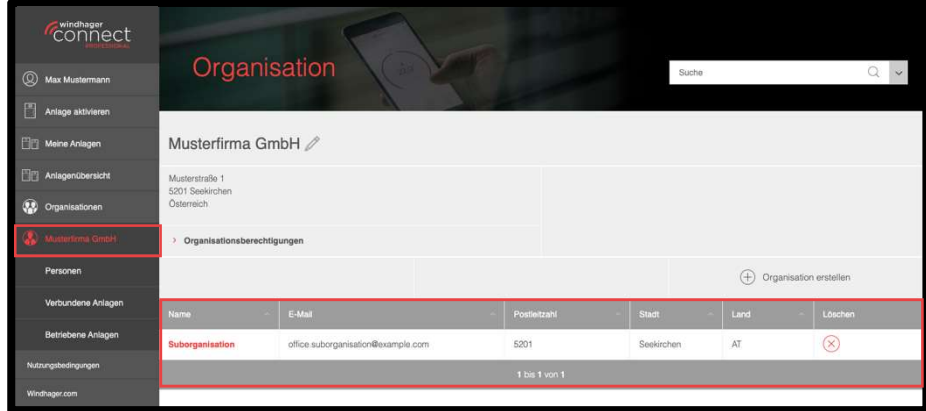

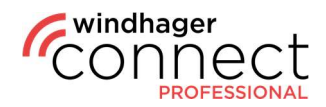

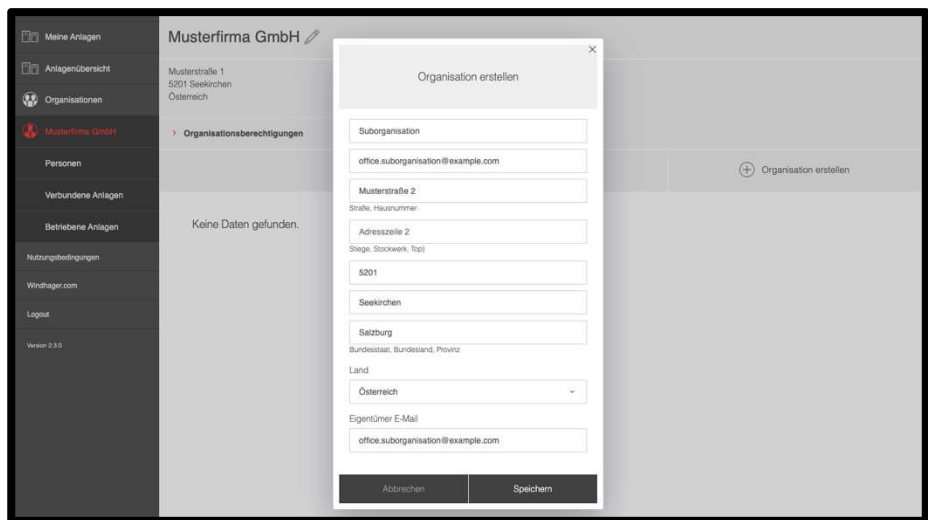

Haben Sie eine Unterorganisation erstellt, erhält die Person die Sie im Formular eingetragen haben eine Einladung als Eigentümer dieser, die bestätigt werden muss. Diese Person kann als Eigentümer der Unterorganisation nur diese im System einsehen, nicht die Hauptorganisation.

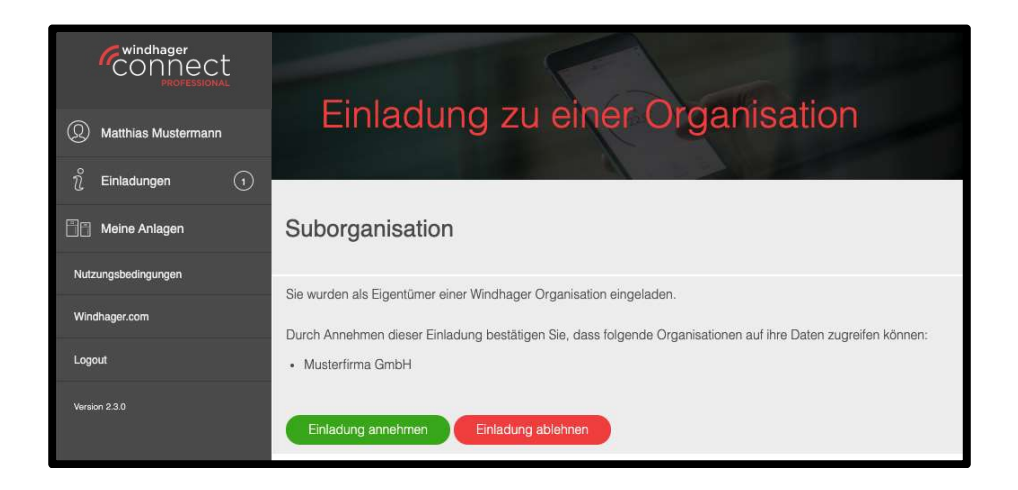

Im linken Bereich können Sie im Sub-Menü der Organisation unter "Personen" einsehen, wer Teil dieser Organisation ist und welche "Rolle" den jeweiligen Personen zugeordnet ist bzw. einstellen, ob die Person Eigentümer-, Admin-, Techniker- oder Mitglied-Rechte erhält. Hier können Sie auch neue Personen zur Organisation hinzufügen oder löschen.

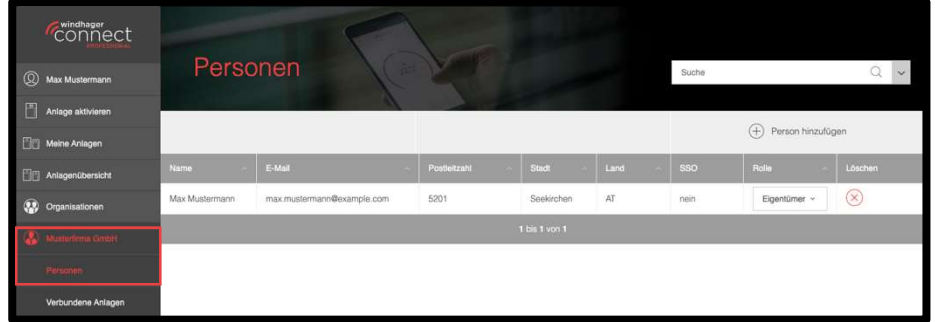

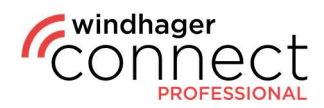

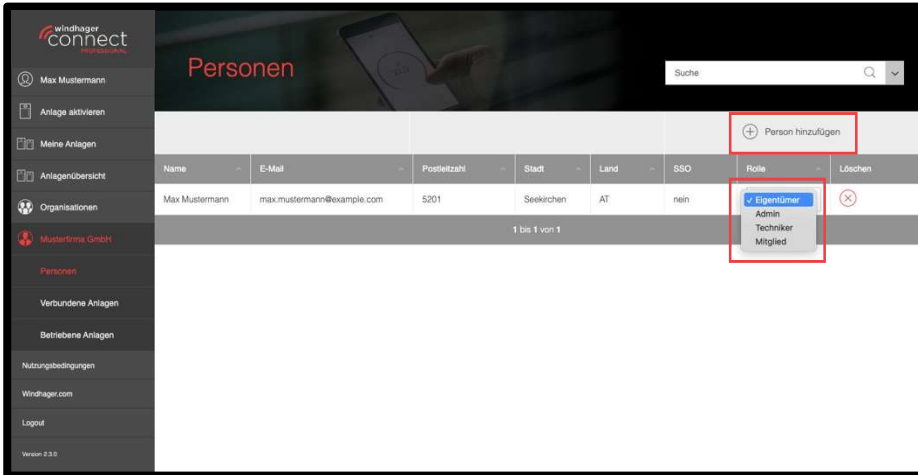

Mit dem Menüpunkt "Verbundene Anlagen" können Sie einsehen, welche Anlagen mit der jeweils ausgewählten Organisation verbunden sind und haben auch hier wieder eine Suchfunktion inklusive Filter zur Verfügung.

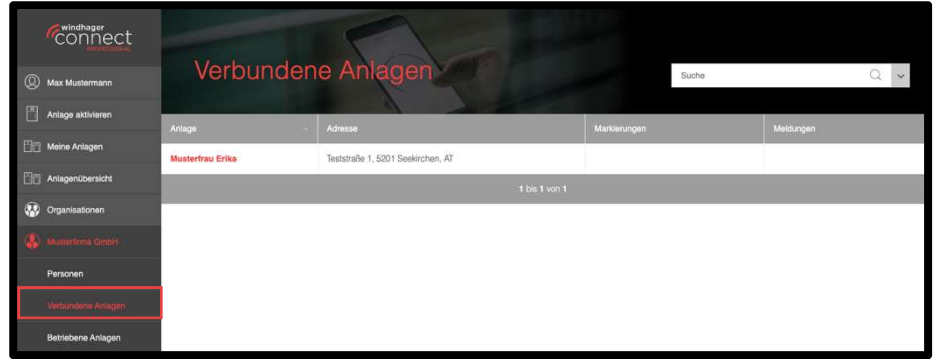

Mit dem Menüpunkt "Betriebene Anlagen" können Sie die Anlagen einsehen, von den Sie Betreiber sind.

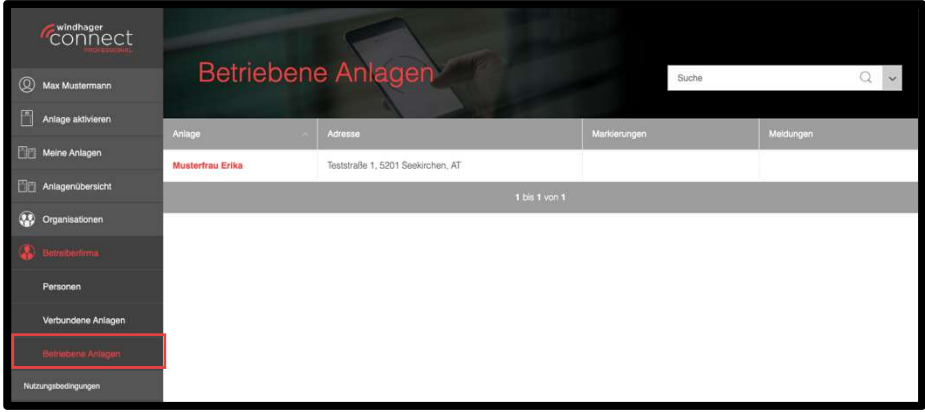

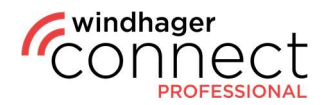

### 8. Userrechte

Eigentümer, Admins und Techniker haben die Berechtigungsebene (Service-, Betreiber oder Infoebene) der Organisation. Weitere Infos zu den Organisationsberechtigungen, finden Sie unter 7. Organisationsberechtigungen.

Mitglieder haben jeweils eine um eins reduzierte Ebene. Wenn etwa eine Organisation Zugriff zur Serviceebene hat, dann hat das Mitglied Zugriff zur Betreiberebene.

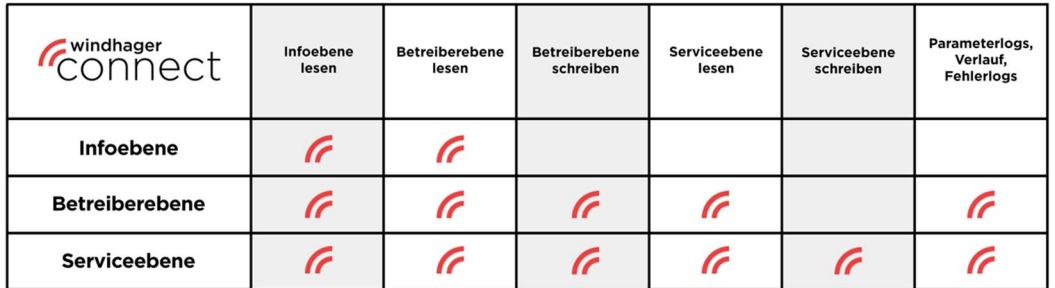

Eigentümer und Admins können auf der Anlage Bewohner, Betreiber, Betreiberorganisationen und Technikerorganisationen einladen bzw. entfernen.

In dieser Tabelle sind die Berechtigungen zur der Verwaltung der Organisationen aufgelistet:

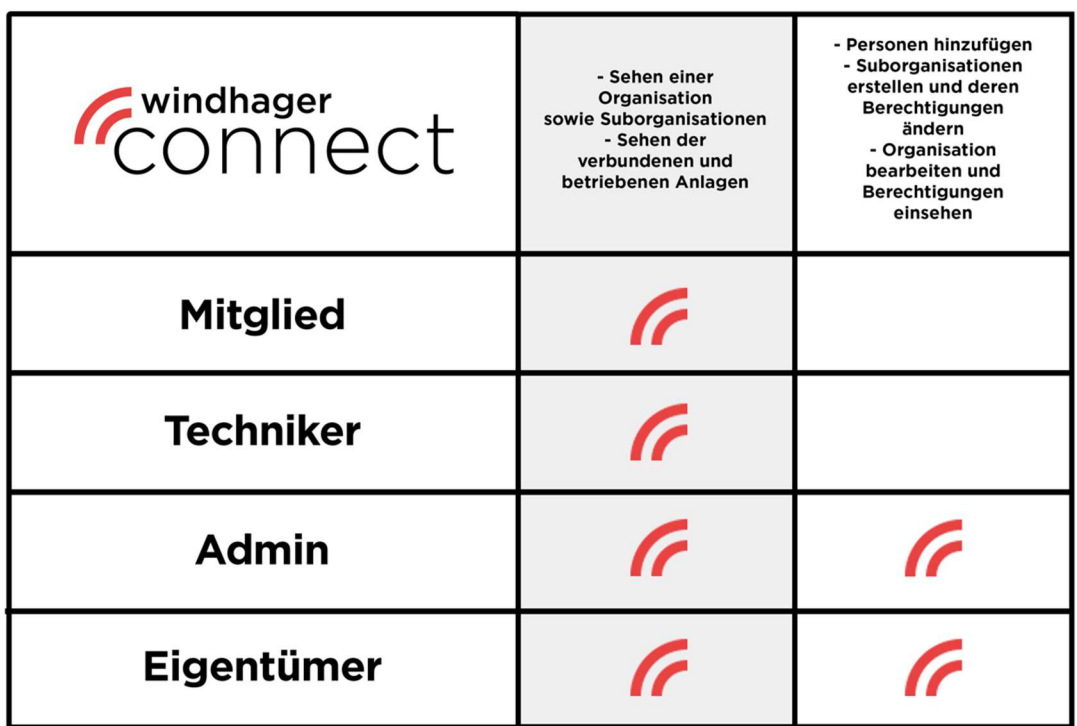